# Tvorba webových stránek na google – Sites (8.) Další úprava zápatí a Gadgety

*Autorem materiálu a všech jeho částí, není-li uvedeno jinak, je Mgr. Zuzana Jurajdová. Dostupné z Metodického portálu www.rvp.cz; ISSN 1802-4785. Provozuje národní ústav pro vzdělávání, školské poradenské zařízení a zařízení pro další vzdělávání pedagogických pracovníků (NÚV).*

### K čemu jsou gadgets?

Gadgets – jsou vlastně "aplikace", nejen z dílny google, které si můžeme přidat na webové stránky. Existují stovky těchto gadgetů, které lze využít různým způsobem.

My se podíváme na ty z nich, které by se nám mohly hodit.

### **Mapy**

Za velmi užitečný gadget považuji mapy. Mapu umístíme do zápatí webu, kam bychom vložili i kontaktní informace, pokud bychom je chtěli s ostatními sdílet.

Již dříve jsme si vytvořili zápatí. Pokud budeme chtít do zápatí vložit gadget, musíme na to trochu jiným způsobem.

Na hlavní stránce se pomocí tužky přepneme do režimu úprav. Zde zvolíme rozvržení – a zvolíme "jeden sloupec". Všimneme si, že nám přibyla dvě ohraničená okna. Z toho spodního tedy vytvoříme zápatí.

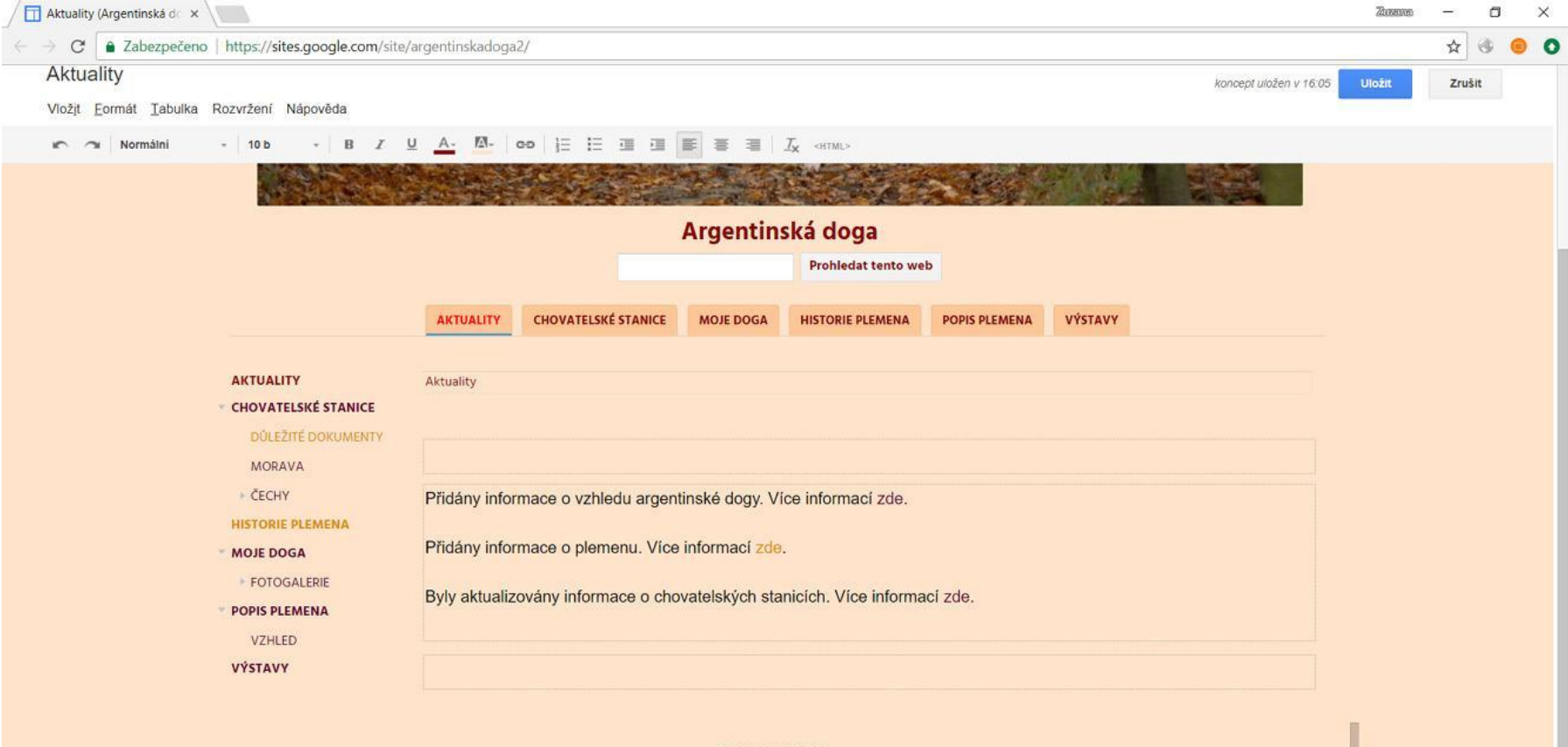

© Zuzana Jurajdová 2018<br>zjurajdova@gmail.com

Poslední aktivita webu | Nahlásit zneužití | Vytisknout stránku | Odebrat přístup | Používá technologii Weby Google

Poté do spodní části vložíme tabulku o dvou sloupcích. Do levého sloupce zkopírujeme text ze zápatí a do pravého vložíme samotnou mapu. Zkuste si to sami :). Pokud nebudete vědět jak, najdete to v dalších slidech.

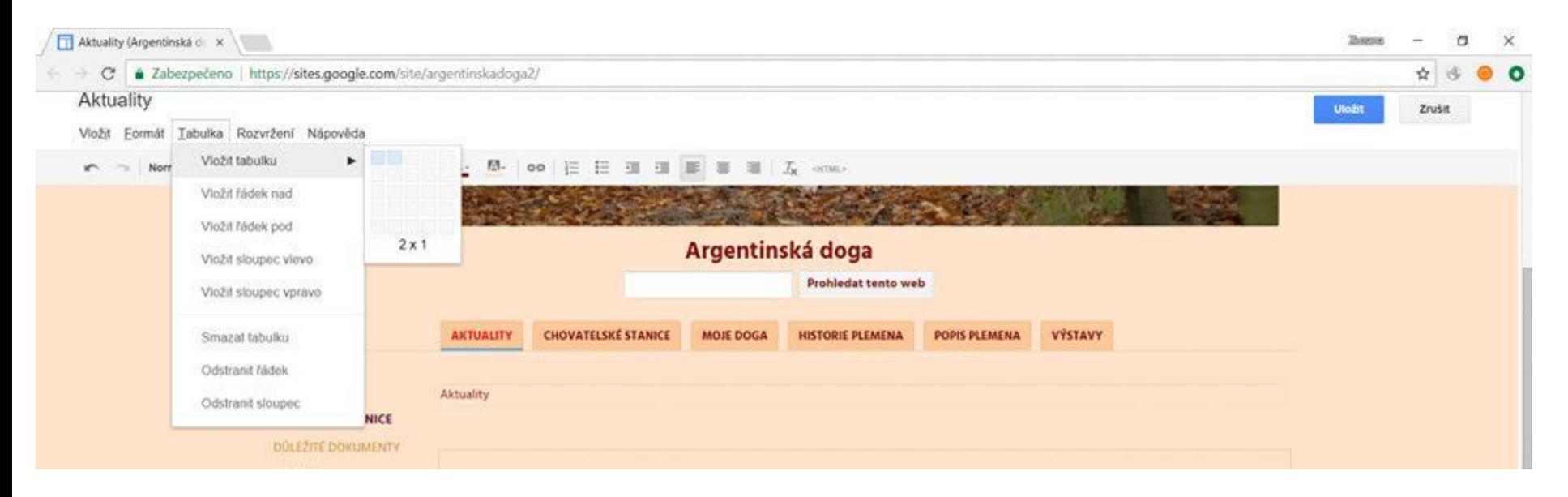

### Po zkopírování textu zjistíme, že se do tabulky nevejde. Tabulku můžeme libovolným způsobem zvětšit a upravit zarovnání textu.

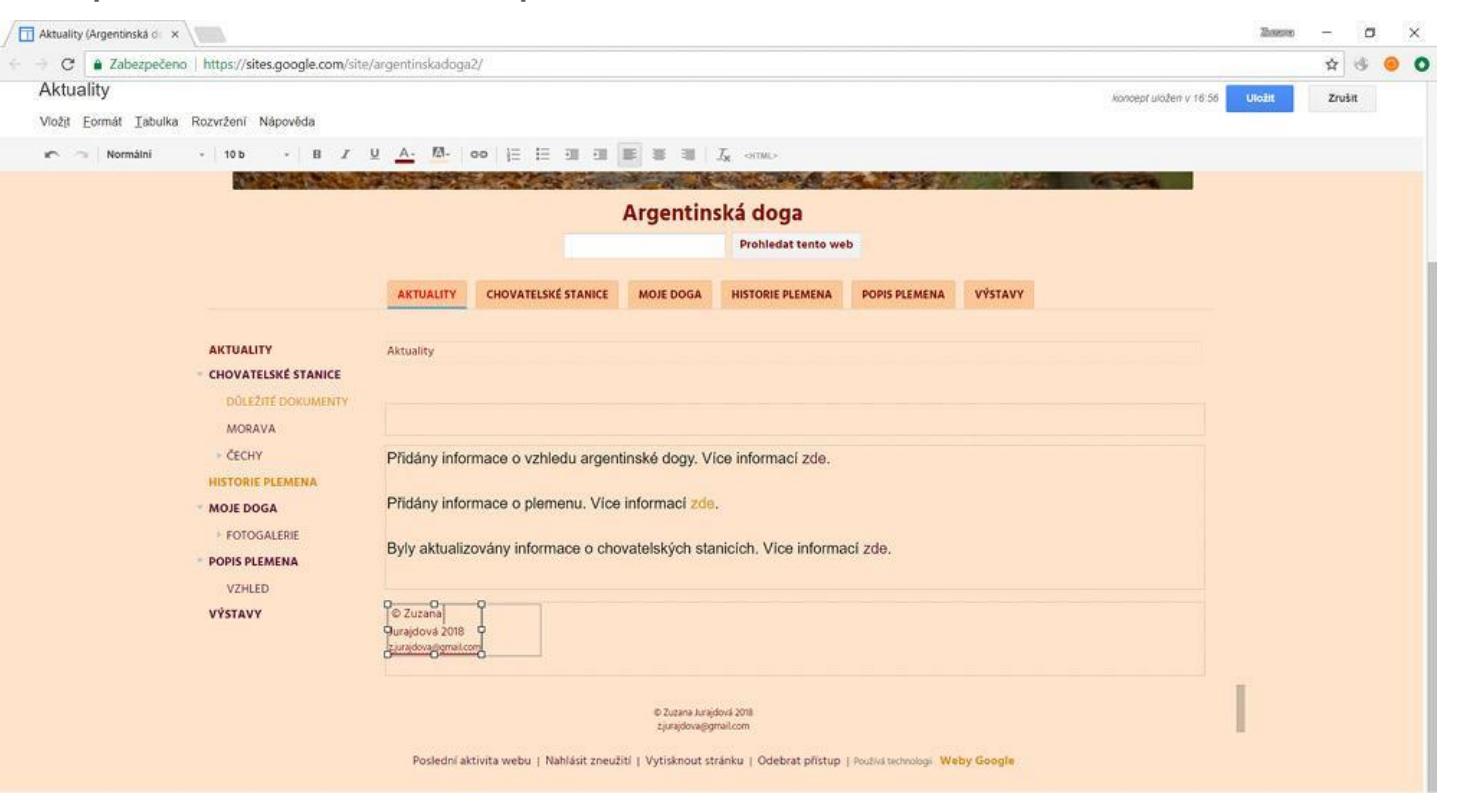

### Po úpravě levého sloupce klikneme do pravého a vložíme mapu.

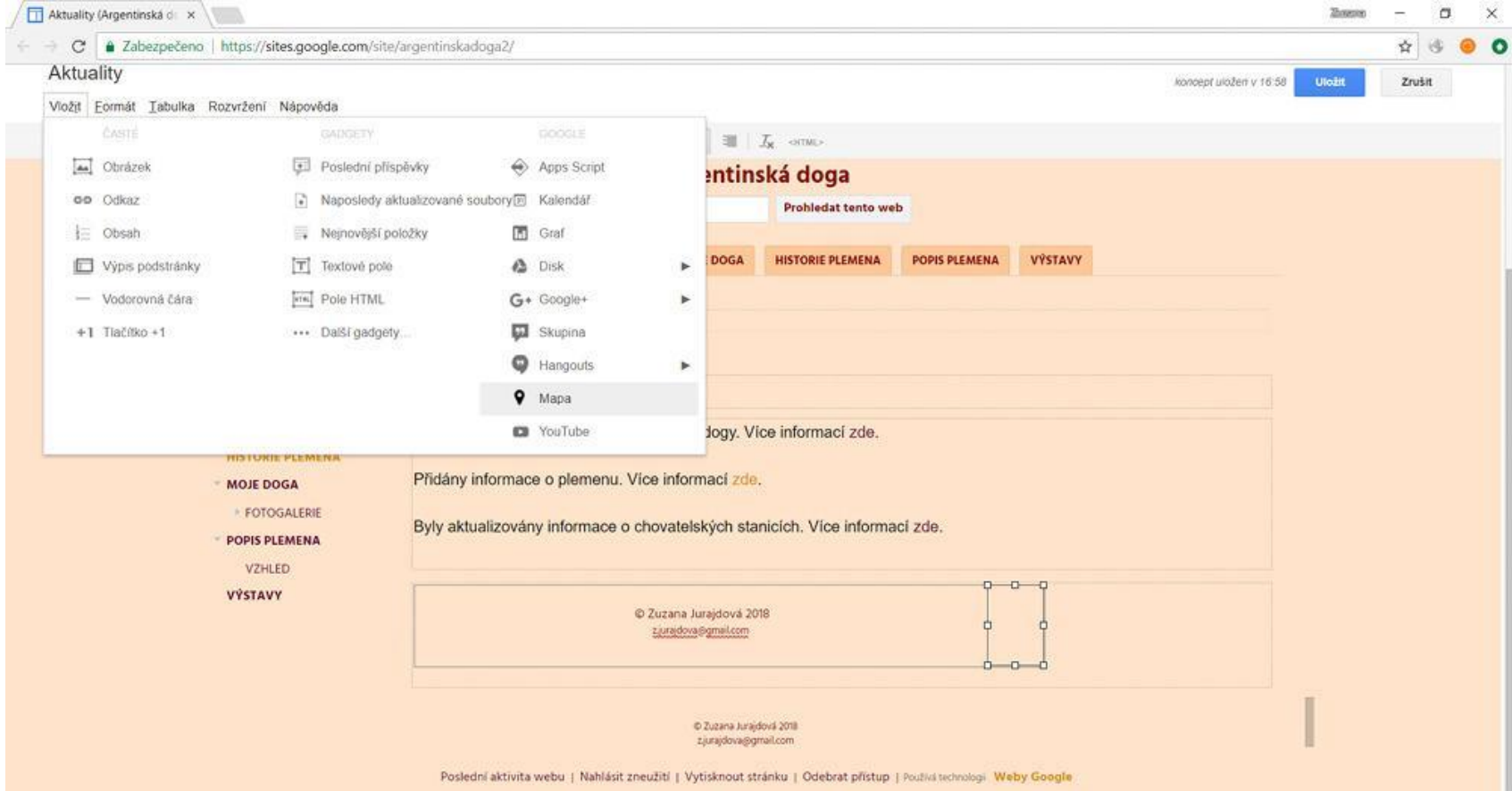

### Zvolíme parametry dle obrázku, nebo můžeme experimentovat.

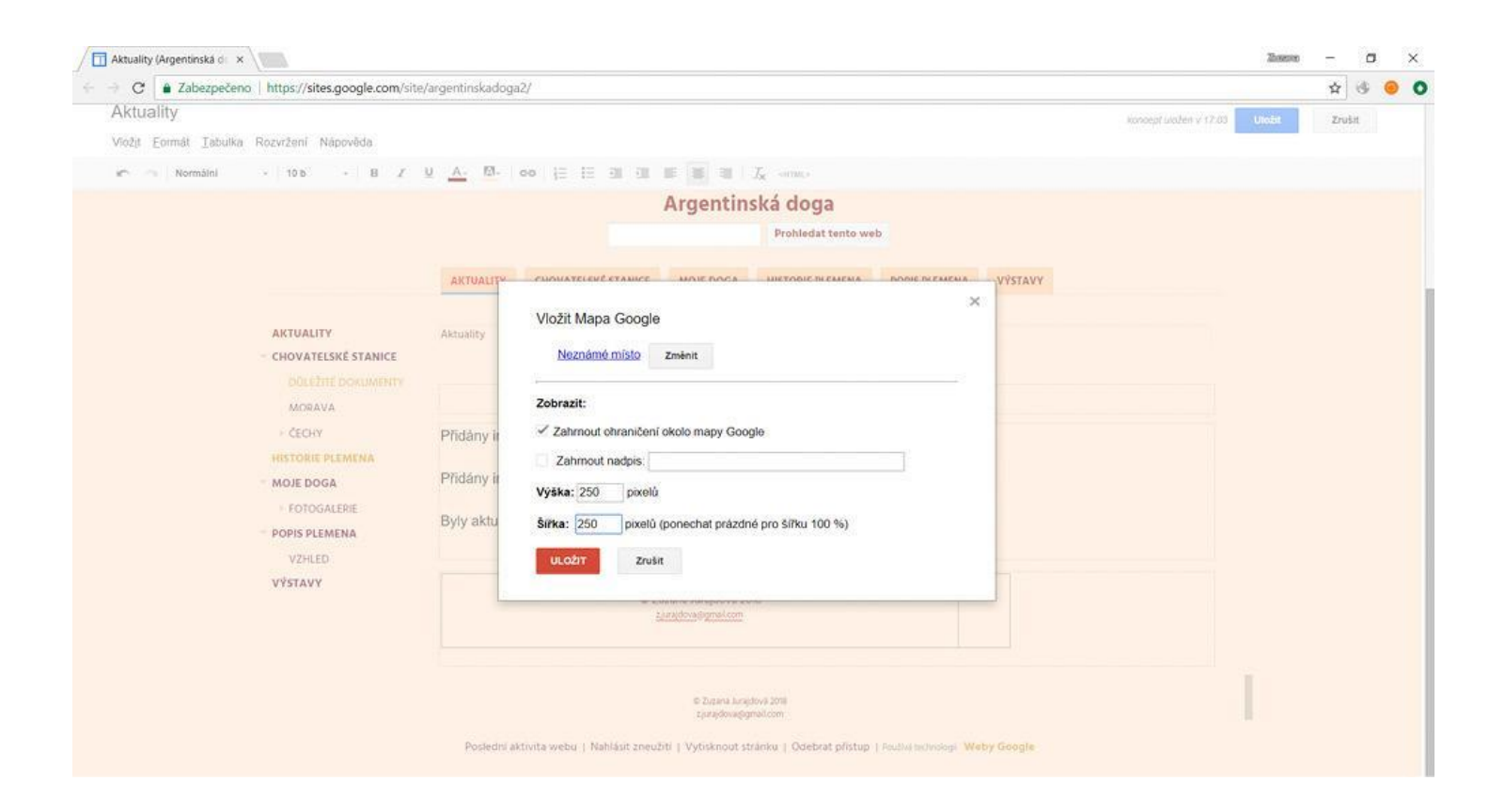

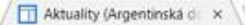

#### 126 https://sites.google.com/site/argentinskadoga2/

 $\times$ 

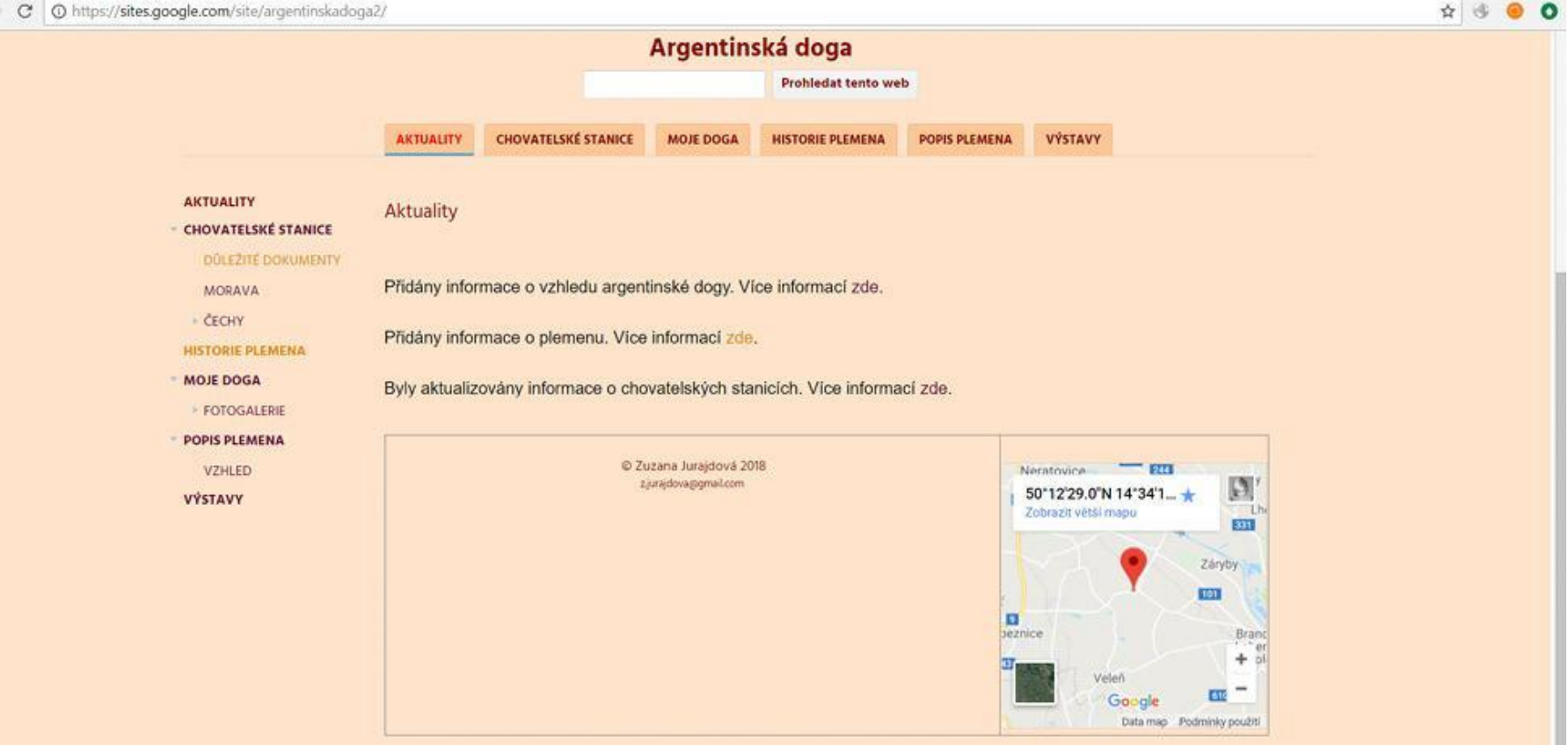

Poslední aktivita webu | Nahlásit zneužití | Vytisknout stránku | Odebrat přístup | Používá technologii Weby Google

### Další úpravy zápatí

Když se podíváme na zápatí, máme tam mapu, ale zůstalo nám ohraničení tabulky, které nevypadá úplně ideálně.

V nabídce úprav nelze okraje tabulky nastavit "neviditelně", proto se na chvíli pustíme do úprav html kódu.

Přepneme se tedy na úpravu stránky a na html. Kurzor musíte mít v tu chvíli v našem novém zápatí, aby se kód upravoval v této části stránky.

Zde upravíme hodnotu table border="0" a na stejném řádku border-width=:0px. Klikneme na aktualizovat a tabulka bude neviditelná.

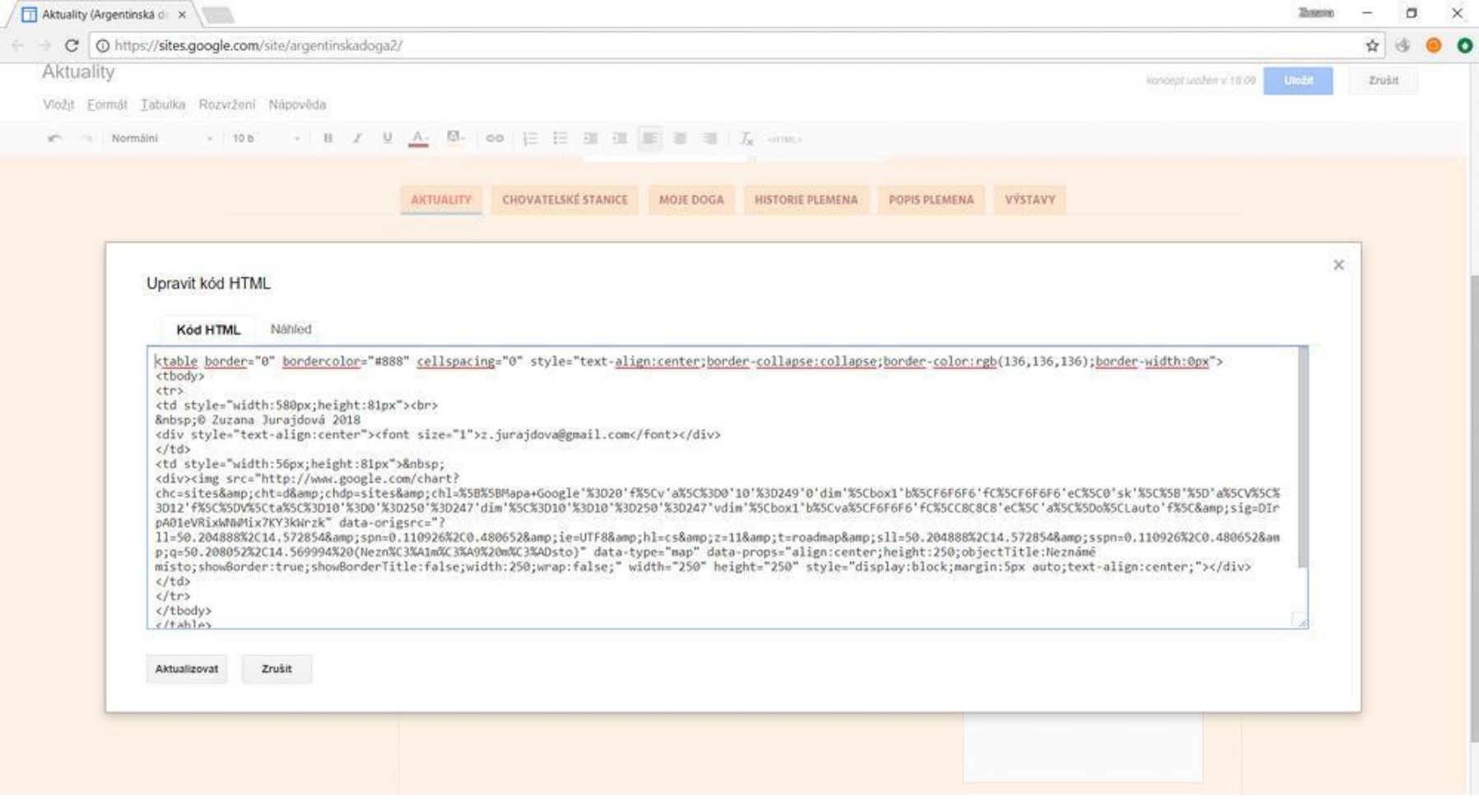

Aktuality (Argentinská di X

#### C | ① https://sites.google.com/site/argentinskadoga2/

![](_page_11_Figure_4.jpeg)

beznice

Veleñ

Google

 $\mathbf{u}$ 

Branc `er  $+$  of

 $60$ 

Data map Podminky použití

Poslední aktivita webu | Nahlásit zneužití | Vytisknout stránku | Odebrat přístup | Použivi technologii Weby Google

# Úkol č. 1

Na stránku Chovatelské stanice/Čechy/České Budějovice a Praha vložte stejným způsobem do zápatí mapu. Na mapě samozřejmě označte tato města a přidejte více kontaktních údajů (adresu, telefon, e-mail).

![](_page_13_Figure_0.jpeg)

C | @ https://sites.google.com/site/argentinskadoga2/chovatelske-stanice/cechy/ceske-budejovice  $\leftarrow$  $\rightarrow$ 

![](_page_14_Picture_3.jpeg)

V Českých Budějovicích se nacházejí 3 chovatelské stanice, které se zabývají chovem plemena argentinská doga. Jejich psi mají vynikající výsledky a předky v Argentině.

Zde uvádím kontakty na všechny dostupné chovatelské stanice.

![](_page_14_Picture_56.jpeg)

Chovatelská stanice Bojovník Novákova 20

> České Budějovice tel. 605 123 456

email: bojovnik@seznam.cz

![](_page_14_Picture_7.jpeg)

Poslední aktivita webu | Nahlásit zneužití | Vytisknout stránku | Odebrat přístup | Používá technologii Weby Google

## Úkol č. 2: Vložte kalendář jako na tomto obrázku:

![](_page_15_Picture_7.jpeg)

# Řešení:

Nejdříve se přepneme na stránku "výstavy". V režimu úprav (tužka) vložíme "kalendář". Pokud máme vlastní účet na google a svůj kalendář, vložíme ten a pak kdykoli něco v kalendáři upravíme, objeví se to automaticky i na stránkách. V příkladu je vložen kalendář státních svátků s upraveným názvem.

![](_page_17_Figure_0.jpeg)

![](_page_18_Picture_1.jpeg)

Výstavy (Argentinská do x

- C | 2 Zabezpečeno | https://sites.google.com/site/argentinskadoga2/vystavy

Výstavy

 $\leftarrow$ 

Viožit Eormát Tabulka Rozvržení Nápověda

w<sup>o Normalni</sup>  $\cdot$  100  $\cdot$  8  $I$  <u>U</u> A  $\frac{N}{2}$  as  $12$  II as as in  $\times$ Vložit Kalendář Google České státní svátky Zobrazit další kalendář Výška: 250 pixelů **Šířka:** 250 pixelů (ponechat prázdné pro šířku 100 %) Zobrazit Měsíc ¢ Časové pásmo Zvolit časové pásmo... ¢ AKTUALI **VYSTAVY** Możnosti zobrazeni √ Zobrazit karty týdne, měsíce a agendy **AICIUALITY** Výstavy Zobrazit název kalendáře CHOVATELSKÉ STANICE √ Zobrazit tlačitka navigace √ Zobrazit aktuální rozsah dat √ Zahrnout ohraničení okolo kalendáře Google HISTORIE PLEMENA Zahmout nadpis: Terminy výstav MOJE DOGA · FOTOGALERIE **ULOŽIT** Zrušit POPIS PLEMENA VZHLED VÝSTAVY

Zhoussey

konoept uložen v 19.57 v 19651

 $\sigma$ 

☆ ③

Zrušit